#### **CONFIGURACIONES PREVIAS**

Para que la aplicación de solicitud de certificados pueda funcionar correctamente, se deberán realizar algunas configuraciones previas en el navegador Internet Explorer, para esto se deberán ejecutar los siguientes pasos:

# **CONFIGURACION NAVEGADOR**

## 1) Desde Internet Explorer ir a https://firmadigital.scba.gov.ar

2) Una vez en la página principal, seleccionar del menú Herramientas -> Opciones deInternet -> Luego seleccionar la solapa Seguridad

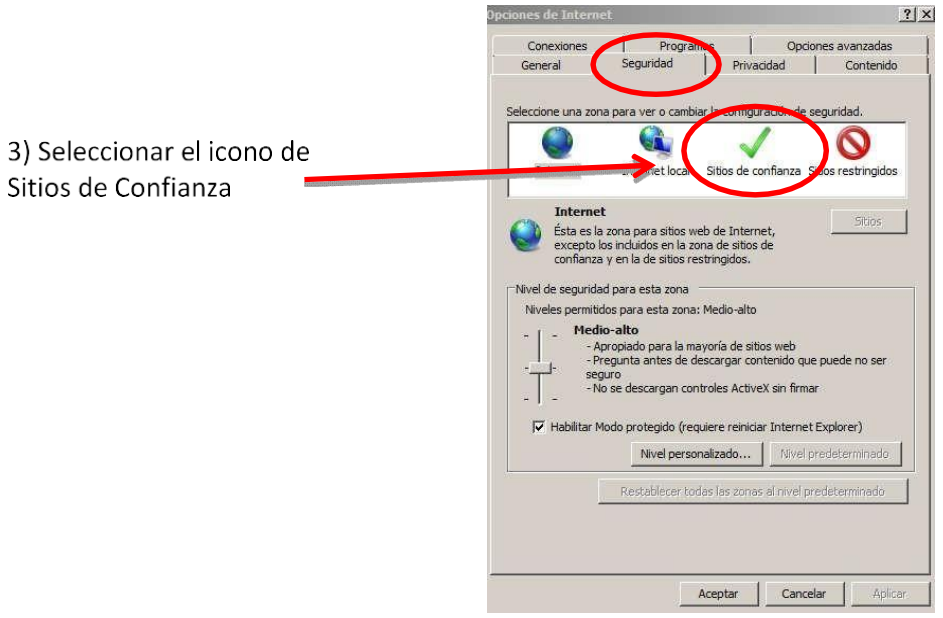

4) Pulsar el botón sitios y deberá desplegarse una ventana conla dirección del portal de Firma Digital ya completada en el campo de Agregar sitios de confianza.

5) Presionar el botón Agregar

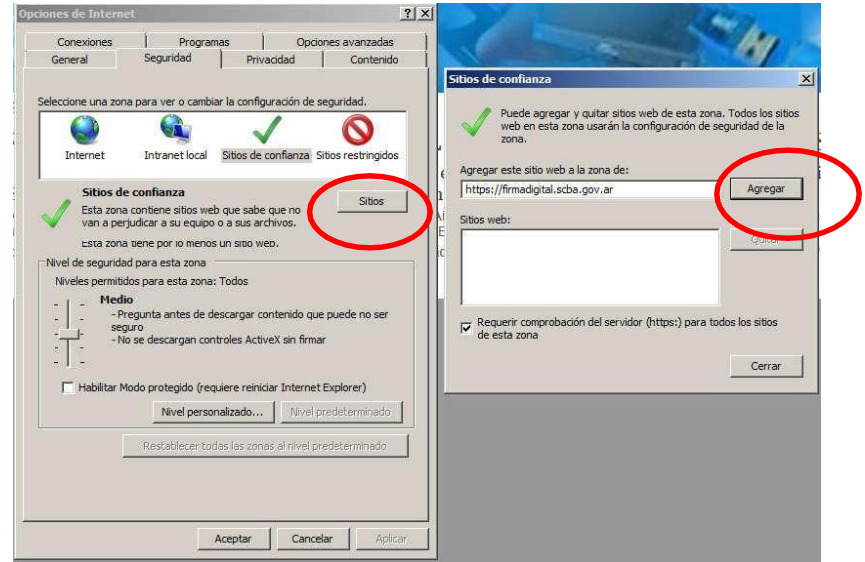

#### Configuración de equipo

6) Ingresar la dirección https://notificaciones.scba.gov.ar en el campo de Agregar sitios de confianza y

presionar el botón Agregar y luego el botón Cerrar.

7) Nuevamente en la pantalla anterior presionar el botón Nivel personalizado

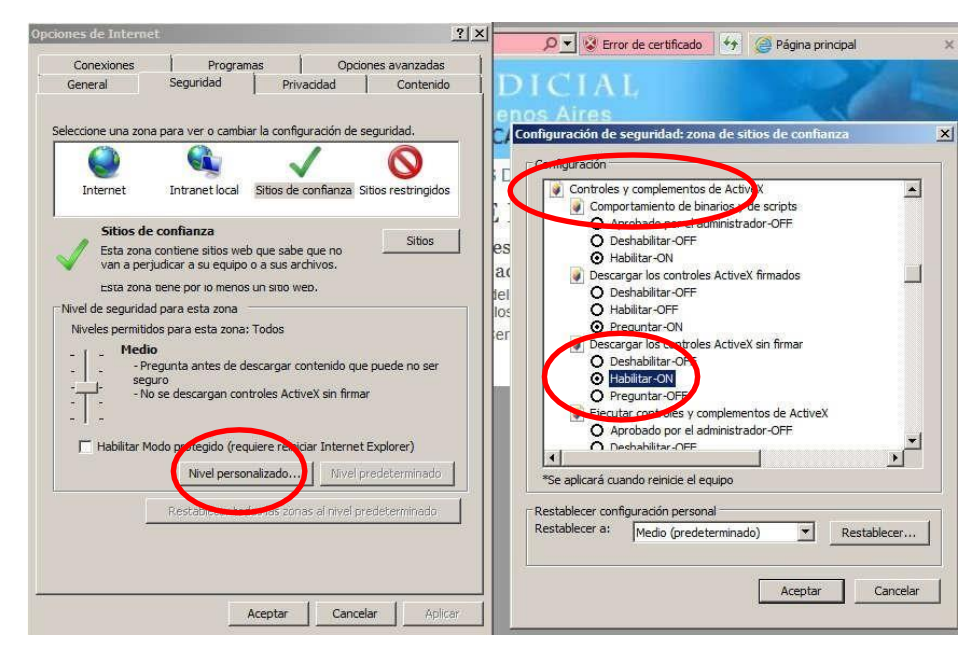

8) Ubicar el grupo de opciones Controles y Complementos Activex.

9) Una vez ubicado, buscar el ítem Descargar los controles ActiveX sin firmar y seleccionar la opción Habilitar.

10) Buscar el ítem Inicializar y generar scripts de los controles ActiveX no marcados como seguros para scripts, seleccionar el valor Habilitar

11) Presionar el botón ACEPTAR al pie del formulario.

11. b) Aparecerá un cartel preguntando si está seguro que desea realizar los cambios. Poner que SI.

12) Hacer clic en APLICAR y luego en ACEPTAR. Puede que el APLICAR aparezca deshabilitado, en dicho caso sólo hacer clic en ACEPTAR.

13) Nuevamente ingresar en el Menú Herramientas -> Opciones de Internet -> Luego seleccionar la solapa Privacidad

14) Destildar la opción que dice "Activar el bloqueador de elementos emergentes"

15) Presionar el botón ACEPTAR

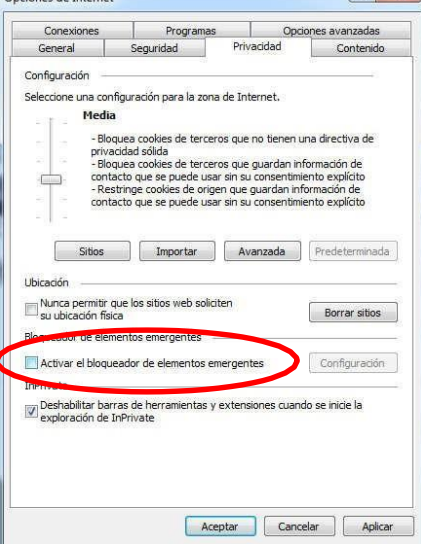

#### Configuración de equipo

### **INSTALACION CERTIFICADO (Raíz)**

19) Al cerrarse la ventana de Opciones de Internet volverá a tener a la vista el sitio de firma digital; posicionar el mouse sobre la opción CONSULTA DE CERTIFICADOS Y DESCARGAS, se desplegará un sub menú y deberá seleccionar la opción "Descarga de Certificados Raíz de Autoridades Certificantes".

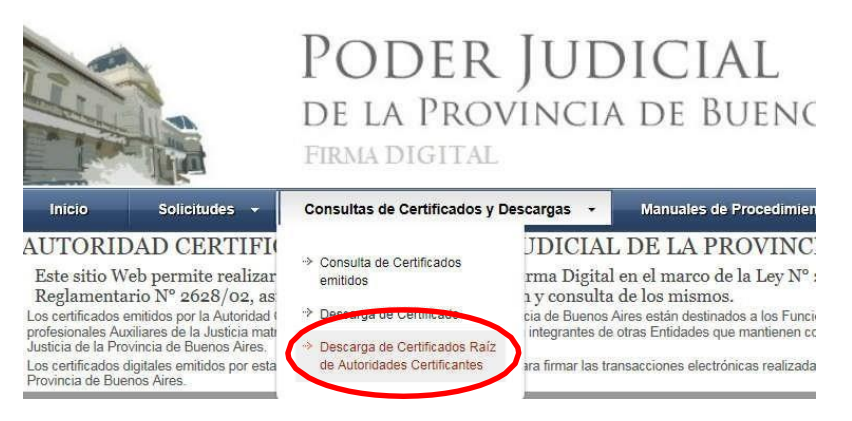

20) Seleccionar la opción DESCARGAR dependiendo de la fecha de creación de su certificado digital.

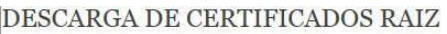

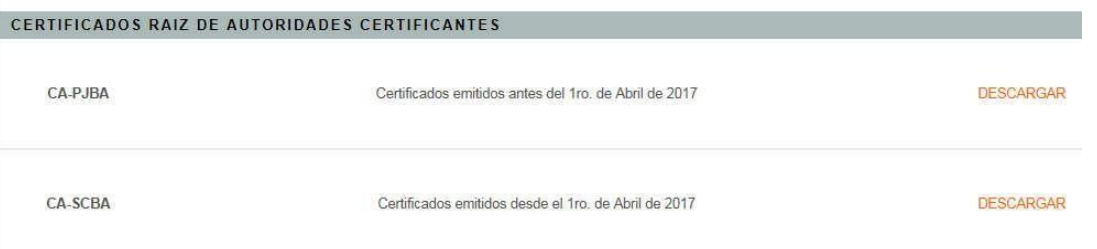

21) El explorar desplegara la pregunta para que indique si desea abrir o guardar el archivo, seleccionar la opción ABRIR.

22) Se mostrara el certificado digital de la AC, presione el botón Instalar Certificado.

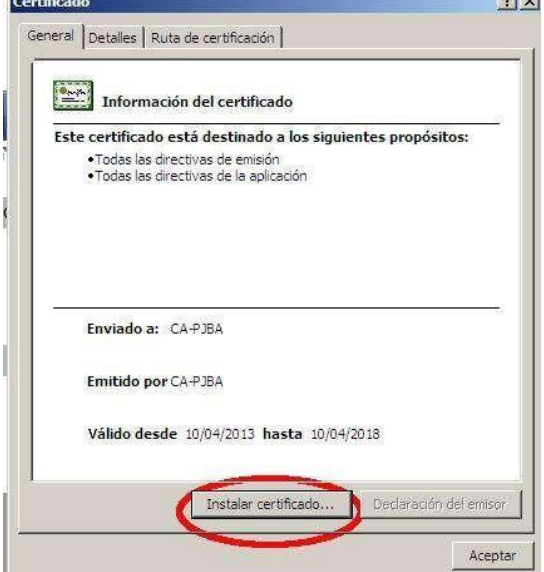

23) Seleccione la opción Equipo Local, para que la confianza mantenga validez en todas las cuentas de usuario del equipo. Presione el botón SIGUIENTE.

#### Configuración de equipo

24) Seleccione la opción Colocar todos los certificados en el siguiente almacén Y presione el botón Examinar.

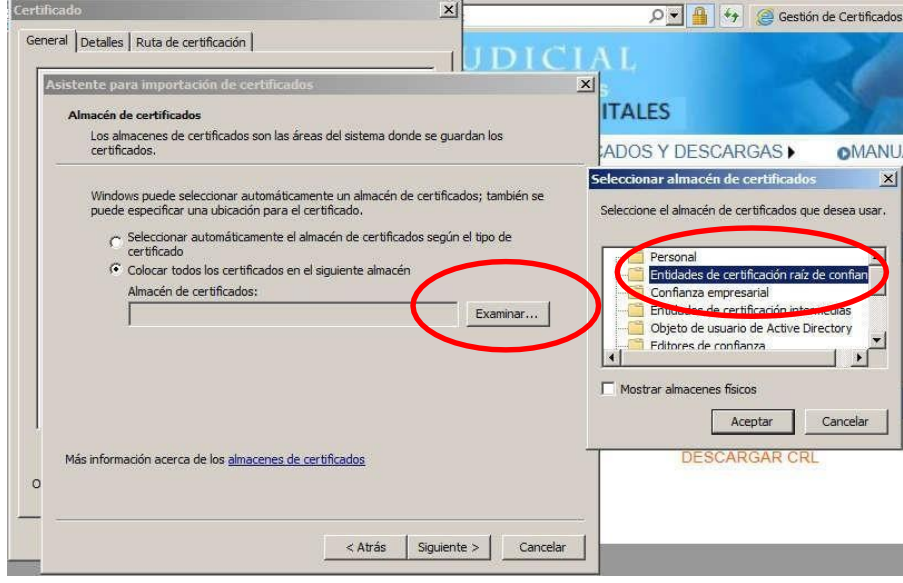

25) Seleccione la opción Entidades de certificación raiz de confianza. En Windows XP la opción aparece como Entidades emisoras raíz de confianza.

26) Presione el botón Siguiente y en el siguiente formulario presione la opción Finalizar.

26.a) Aparecerá un cartel diciendo que "Está a punto de instalar un certificado desde una entidad de certificación (CA) que afirmar representar a: CA-PJBA..." Hacer clic en SI.

27) Se deberá desplegar el mensaje "La importación se completó correctamente"

28) Presione el botón ACEPTAR.